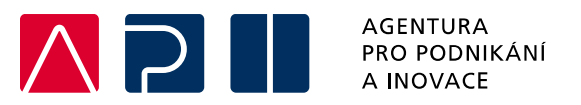

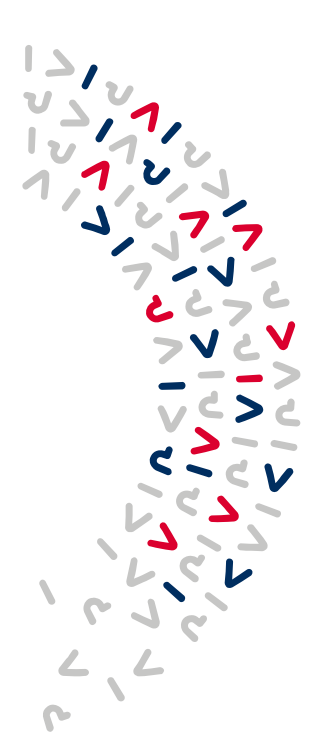

.

# **Průvodce zprávami pro OP TAK**

Popis jednotlivých záložek ve zprávách podávaných příjemcem v období realizace

**Verze** 1

**Datum vydání** 4. 9. 2023

## Obsah

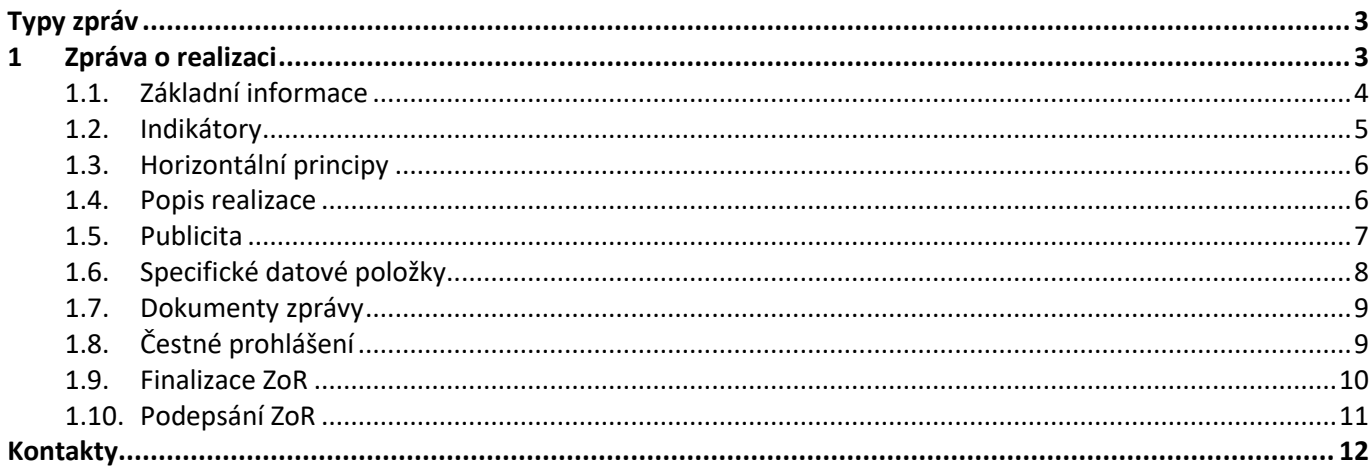

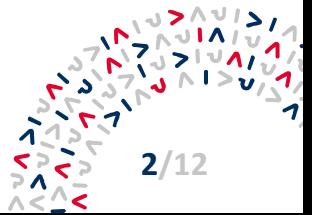

#### <span id="page-2-0"></span>**Typy zpráv**

Monitorování jednotlivých projektů v rámci OP TAK je prováděno prostřednictvím následujících typů zpráv:

- Průběžná zpráva o realizaci projektu (ZoR)
- Závěrečná zpráva o realizaci projektu (ZzoR)
- Zpráva o udržitelnosti projektu (ZoU)
- Závěrečná zpráva o udržitelnosti projektu (ZzoU)

Fakticky se nejedná o zprávy, ale o vyplňování údajů v pravidelných termínech v rámci nadefinovaného prostředí v ISKP21+.

Po přihlášení do systému zvolí uživatel modul **Žadatel**, kde na záložce **Moje projekty** příjemce vybere projekt, který chce editovat. Dále v levém bočním panelu zvolí možnost **Informování o realizaci → Zprávy o realizaci.**

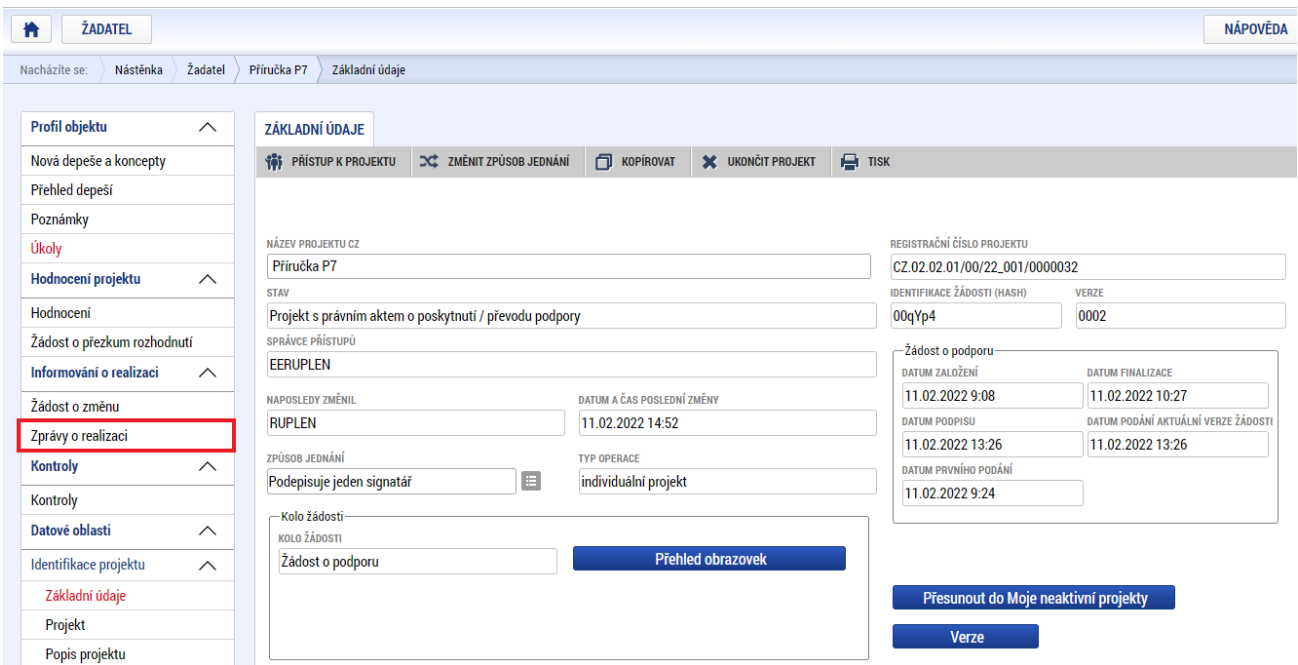

### <span id="page-2-1"></span>**1 Zpráva o realizaci**

Zprávu předkládá příjemce po vydání RoPD vždy za celé ukončené období (příslušnou položku finančního plánu – etapu), a to vždy společně s Žádostí o platbu (ŽoP). Touto zprávou tak dokládá průběžnou realizaci projektu a jeho vývoj.

Generování ZoR probíhá automaticky na základě finančního plánu při přepnutí projektu do stavu PP30 – Projekt s právním aktem. Uživatel nemůže ZoR vytvořit ručně.

Zpráva, která je v řadě ZoR projektu poslední a příjemce ji podává společně s poslední ŽoP, je označena jako *"Závěrečná"* (ZzoR).

Schválení ZoR či ZzoR je podmíněno schválením související ŽoP.

Na vybraném projektu si uživatel otevře obrazovku **Zprávy o realizaci** a klikne na možnost **Založit novou Zprávu/Informaci**.

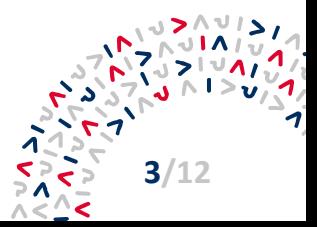

PŮVODCE ZPRÁVAMI PRO OP TAK **3/12**

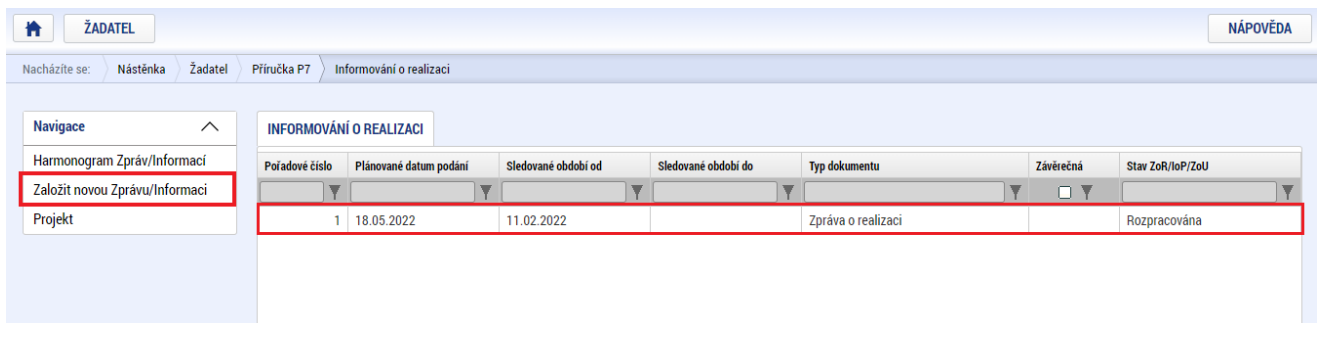

Novou ZoR lze vytvořit (přepnout do stavu Rozpracována) v případě, že jsou všechny předchozí vypořádány. Zprávu o realizaci tedy nepůjde rozpracovat v případě, že v rámci harmonogramu nebudou všechny zprávy ve stavu Plánována, či některém z finálních stavů (ať už pozitivních či negativních).

#### <span id="page-3-0"></span>**1.1.Základní informace**

*"Sledované období od"* – generuje se automaticky dle RoPD.

*"Sledované období do"* – shoduje se s datem podání první verze ZoR / ZzoR, v případě pozdního podání pak s datem ve finančním plánu (nejzazší vyplnitelný termín).

*"Skutečné datum zahájení"* (Fyzická realizace projektu) – vyplnit dle reálného data zahájení fyzické realizace projektu, ať už nastalo před, či po vydání RoPD. Příjemce vyplňuje nejpozději v první ZoR.

*"Skutečné datum ukončení"* (Fyzická realizace projektu) - příjemce vyplňuje nejpozději v ZzoR.

*"Kontaktní údaje ve věci zprávy"* – vyplnit kontaktní údaje editora zprávy (jméno, příjmení, e-mail, popř. telefon).

Provedené změny je následně nezbytné **ULOŽIT**.

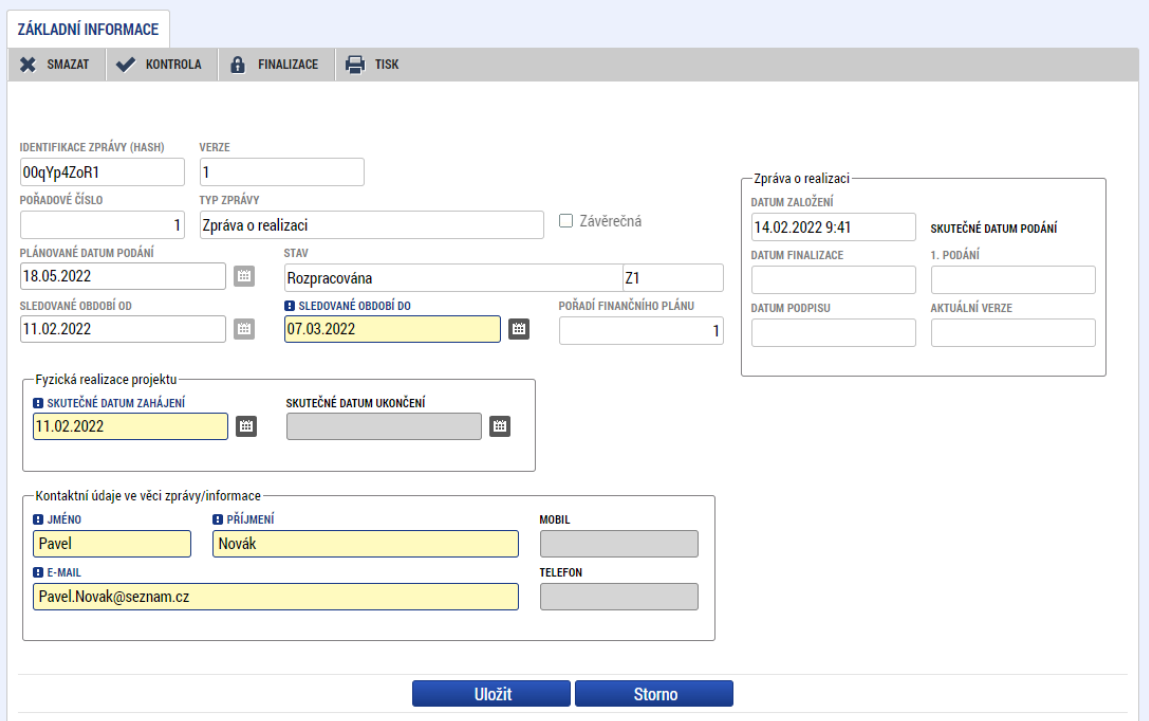

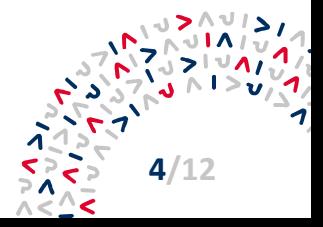

#### <span id="page-4-0"></span>**1.2.Indikátory**

V každé ZoR příjemce vždy vykáže změnu u **všech** indikátorů, které má uvedeny na projektu. Ke každému indikátoru vyplní do textového pole kvalitativní komentář k dosažené hodnotě. Vyplní se i v případě, že v aktuální ZoR je dosažená hodnota indikátoru 0.

Editace na záložce Indikátory se provádí následujícím způsobem. Uživatel označí indikátor v horní části obrazovky a klikne na tlačítko **Vykázat změnu / přírůstek**. V dolní části obrazovky poté vyplní nově zpřístupněná pole "Dosažená hodnota", "Datum dosažené hodnoty" a "Komentář".

*Dosaženou hodnotou* se rozumí kumulativní dosažená hodnota za celou dobu trvání projektu včetně aktuálního sledovaného období.

*Datum dosažené hodnoty* musí být vyplňováno dle skutečnosti - tzn. nesmí být zaměňováno datum dosažené hodnoty s datem jeho vložení do MS2021+.

Bližší informace k indikátorům jsou uvedeny v Pravidlech pro žadatele a příjemce – zvláštní část u jednotlivých výzev.

Provedené změny je následně nezbytné **ULOŽIT** u každého indikátoru zvlášť**.**

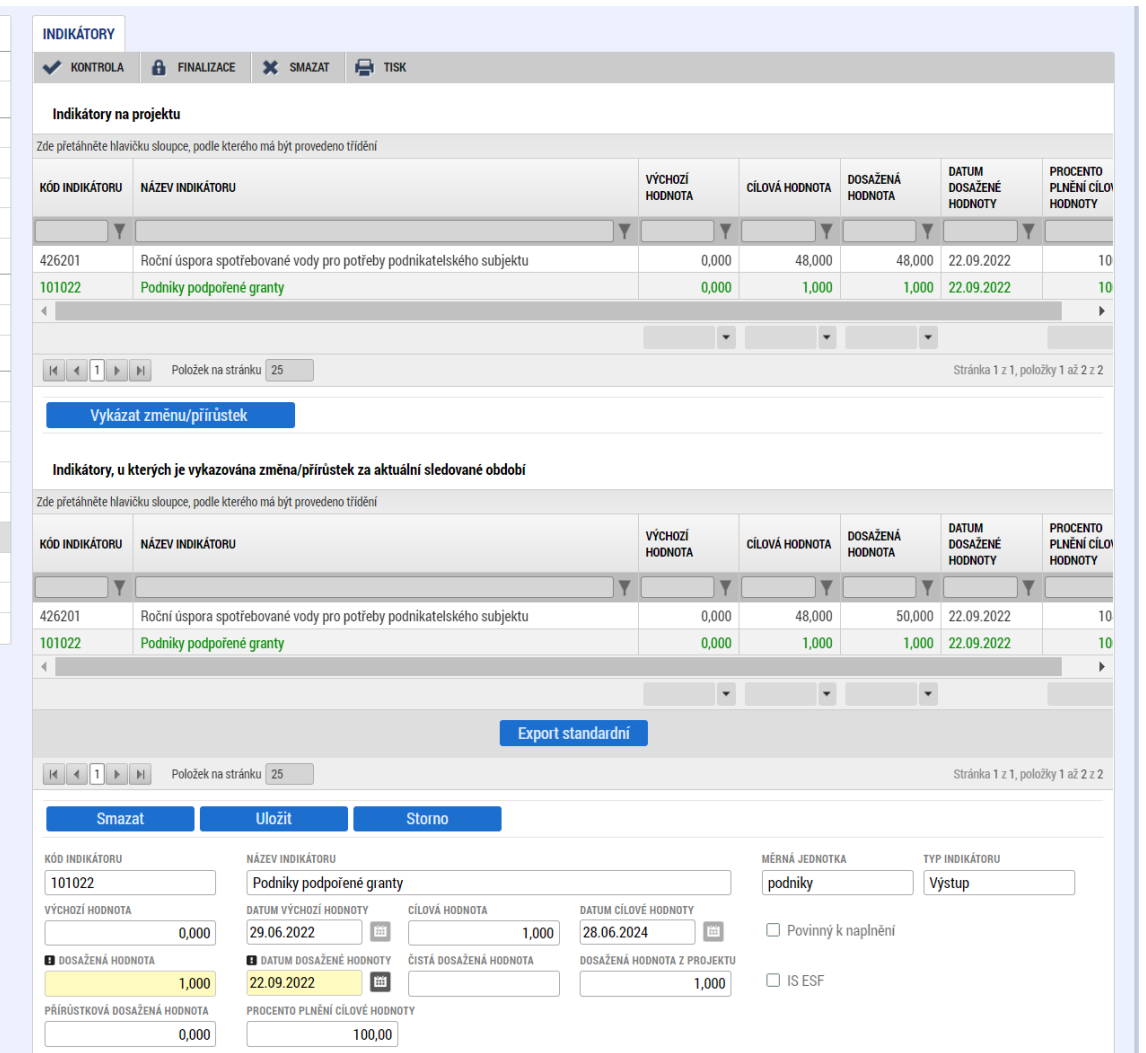

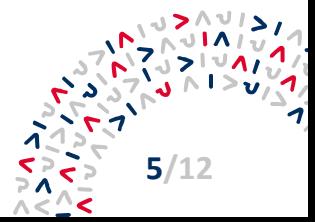

#### <span id="page-5-0"></span>**1.3.Horizontální principy**

V rámci obrazovky Horizontální principy jsou vykazovány skutečnosti na datech horizontálních principů. V případě, že bylo na projektu u všech Horizontálních principů v poli Vliv projektu na horizontální princip zvoleno "Neutrální k horizontálnímu principu", nebude obrazovka Horizontálních principů na ZoR viditelná. U dostupných horizontálních principů je nutné **Vykázat změnu/přírůstek** a vyplnit **Popis plnění cílů projektu**.

Provedené změny je následně nezbytné **ULOŽIT** u každého horizontálního principu zvlášť.

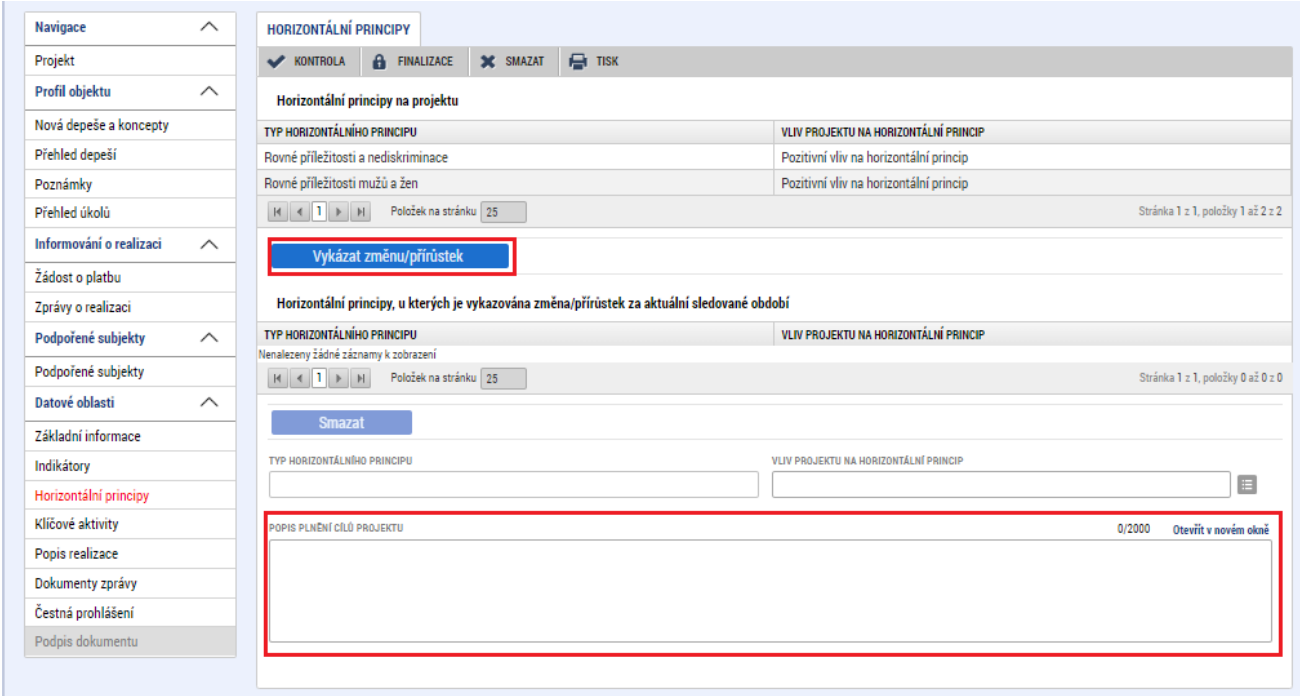

#### <span id="page-5-1"></span>**1.4.Popis realizace**

Uživatel vyplní pole "*Popis pokroku v realizaci projektu za sledované období*" a *"Identifikace, popis a řešení problému*".

Tato záložka slouží k vložení slovního komentáře průběhu projektu za dané sledované období. Příjemce zde stručně popíše průběh realizace projektu, nastalé komplikace apod.

Provedené změny je následně nezbytné **ULOŽIT**.

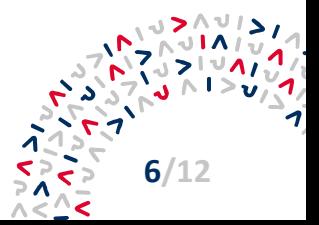

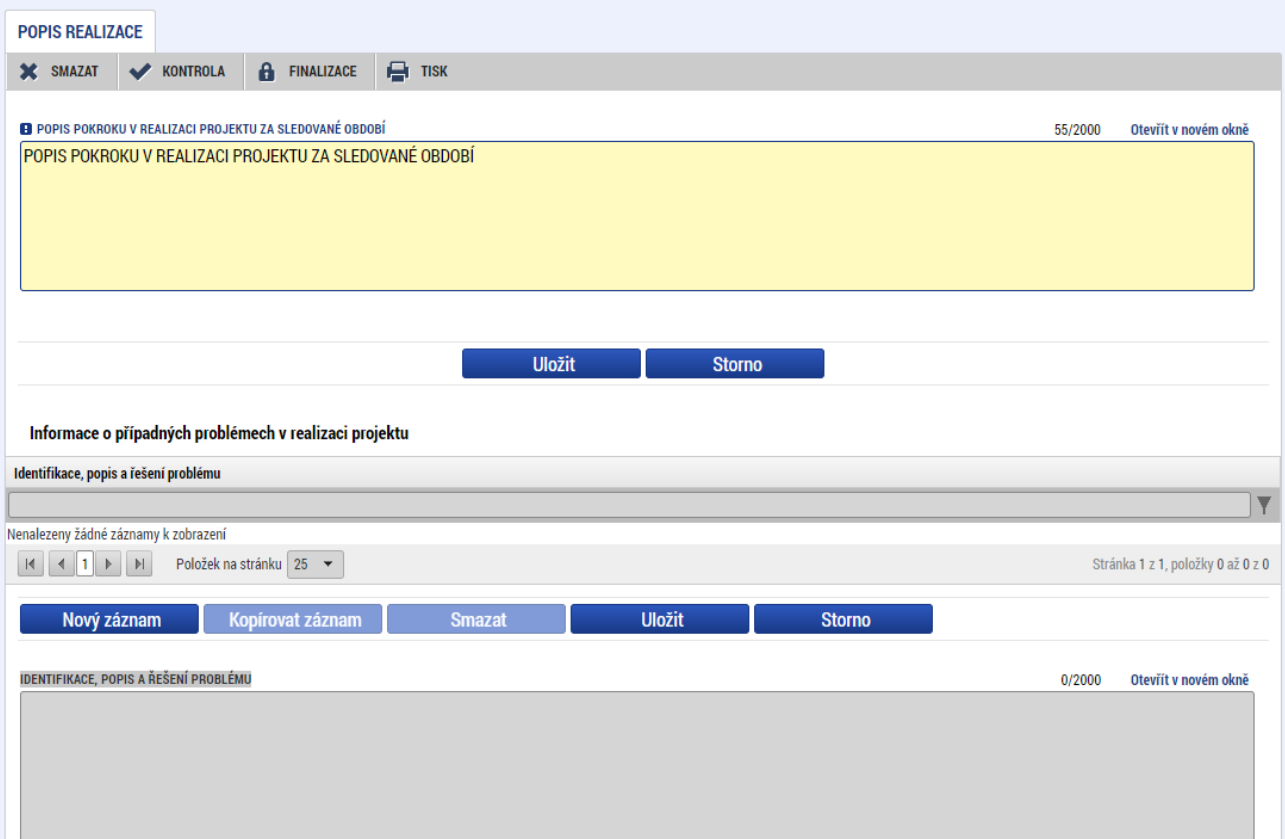

#### <span id="page-6-0"></span>**1.5.Publicita**

V ZoR/ZzoR je nutné vykázat automaticky načtené formy publicity, pokud byly ve sledovaném období realizovány (časovou relevanci stanovují v Pravidla pro žadatele a příjemce – obecná část). U relevantních nástrojů publicity je nutné **Vykázat změnu/přírůstek**, vybrat z číselníku v poli **Plnění publicitní činnosti** možnost **ANO** a vyplnit **Komentář** – zde bude popsáno upřesnění plnění publicity (např. odkaz na webové stránky, sociální sítě, apod.)

Provedené změny je následně nezbytné **ULOŽIT** u každého upraveného nástroje publicity zvlášť.

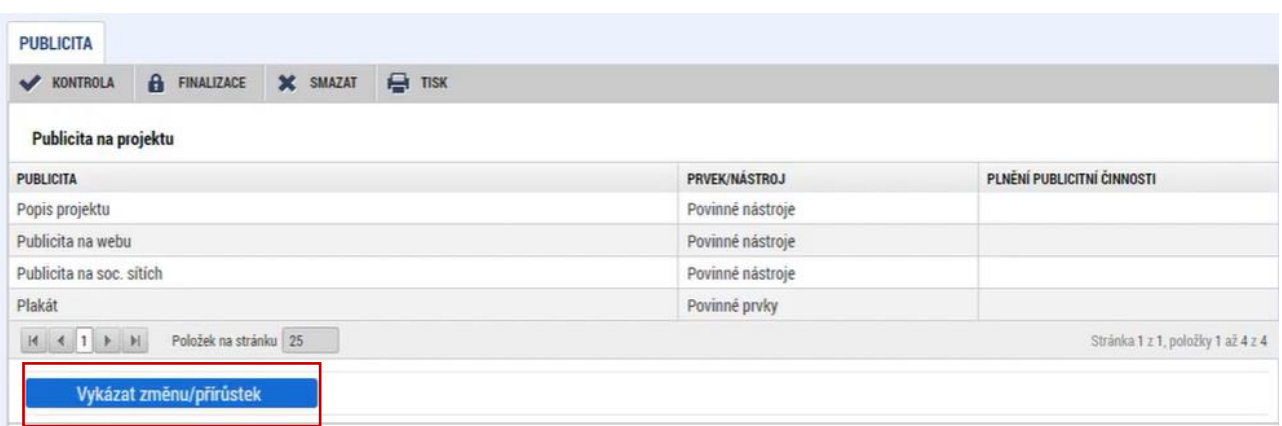

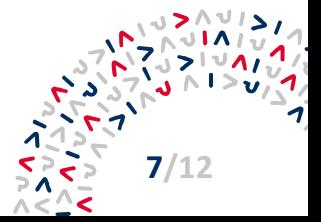

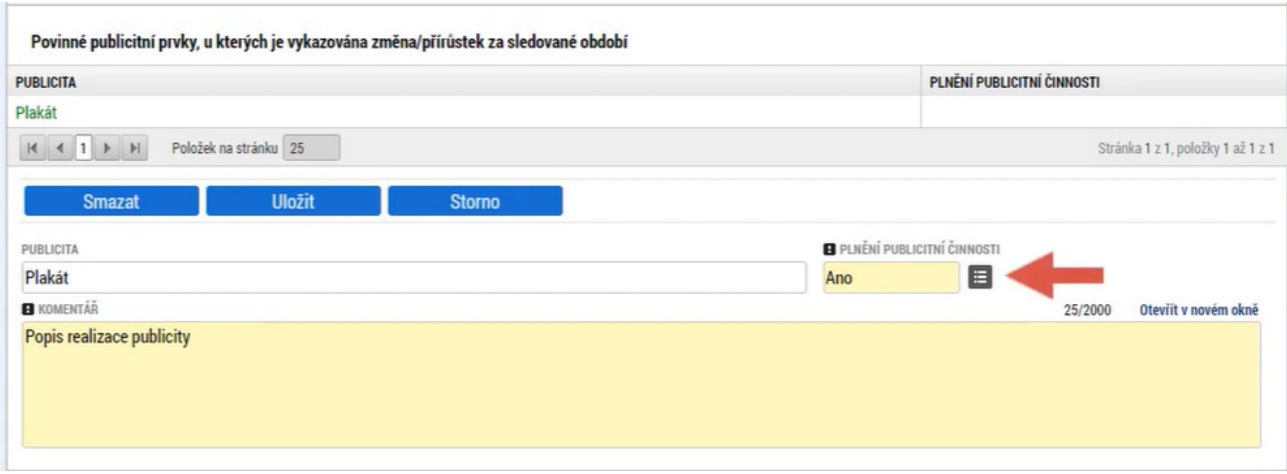

#### <span id="page-7-0"></span>**1.6.Specifické datové položky**

Obrazovka Specifické datové položky bude v rámci ZoR viditelná pouze u výzev, u kterých bylo vyplnění Specifických datových položek vyžadováno již v žádosti o podporu. ZoR slouží k editaci již existujících záznamů, na ZoR jsou vyplňovány kumulativní nastalé skutečnosti. Pro editaci je nutné vybrat specifickou datovou položku a přes tlačítko **Vykázat změnu/přírůstek** upravit dostupné editovatelné hodnoty a změnu popsat v poli **Text.**

Provedené změny je následně nezbytné **ULOŽIT** u každé specifické datové položky zvlášť.

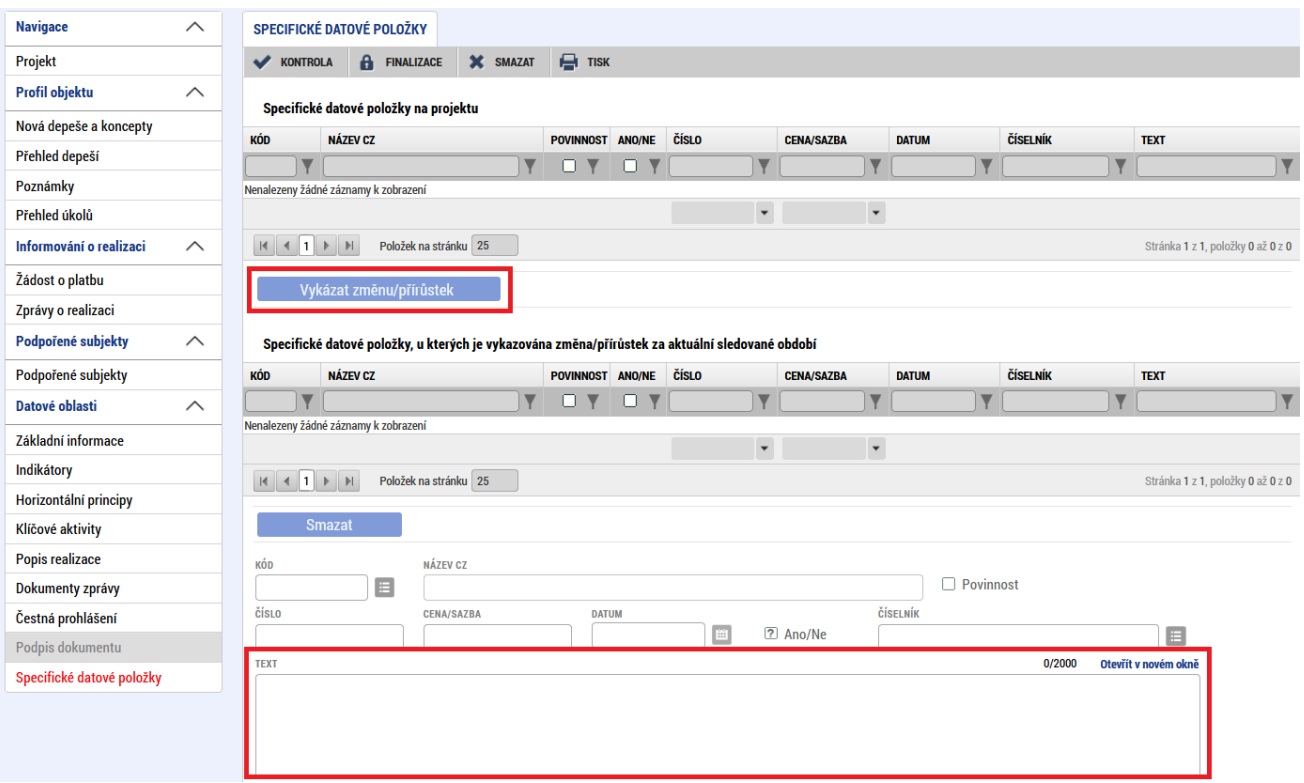

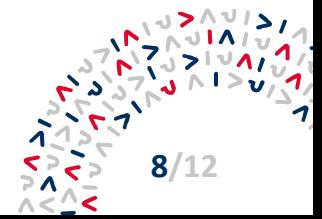

#### <span id="page-8-0"></span>**1.7.Dokumenty zprávy**

Na obrazovce Dokumenty zprávy má uživatel možnost přiložit k ZoR dokument přes tlačítka **Nový záznam → Připojit.**

Povinné přílohy ZoR, jsou-li požadovány, specifikují Pravidla pro žadatele a příjemce – zvláštní část konkrétní výzvy.

Provedené změny je následně nezbytné **ULOŽIT**.

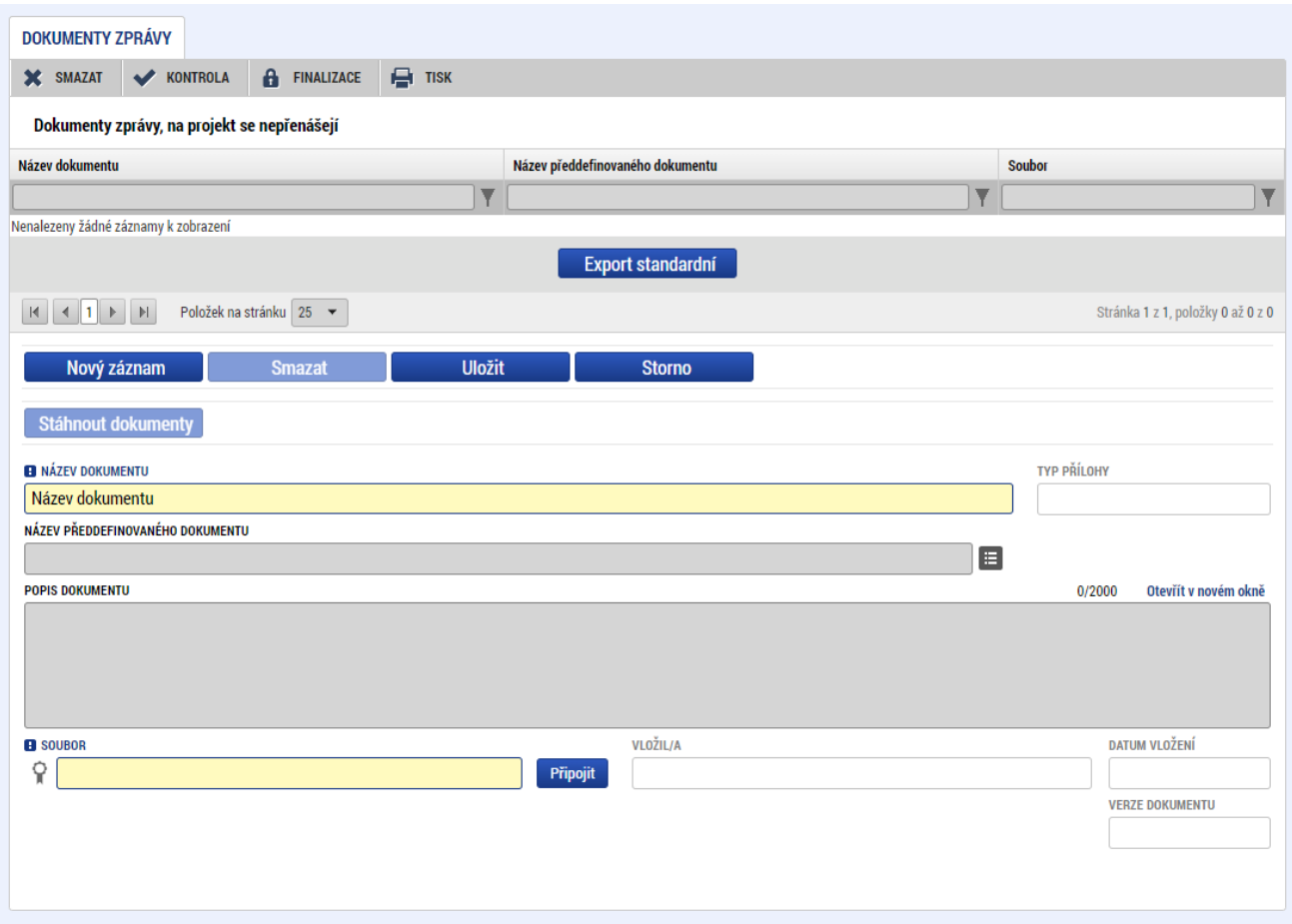

### <span id="page-8-1"></span>**1.8.Čestné prohlášení**

Na obrazovce Čestná prohlášení uživatel vybere čestné prohlášení z číselníku a označí, že s prohlášením souhlasí zatržením checkboxu **Souhlasím s čestným prohlášením**.

Provedené změny je následně nezbytné **ULOŽIT**.

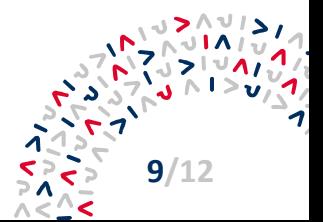

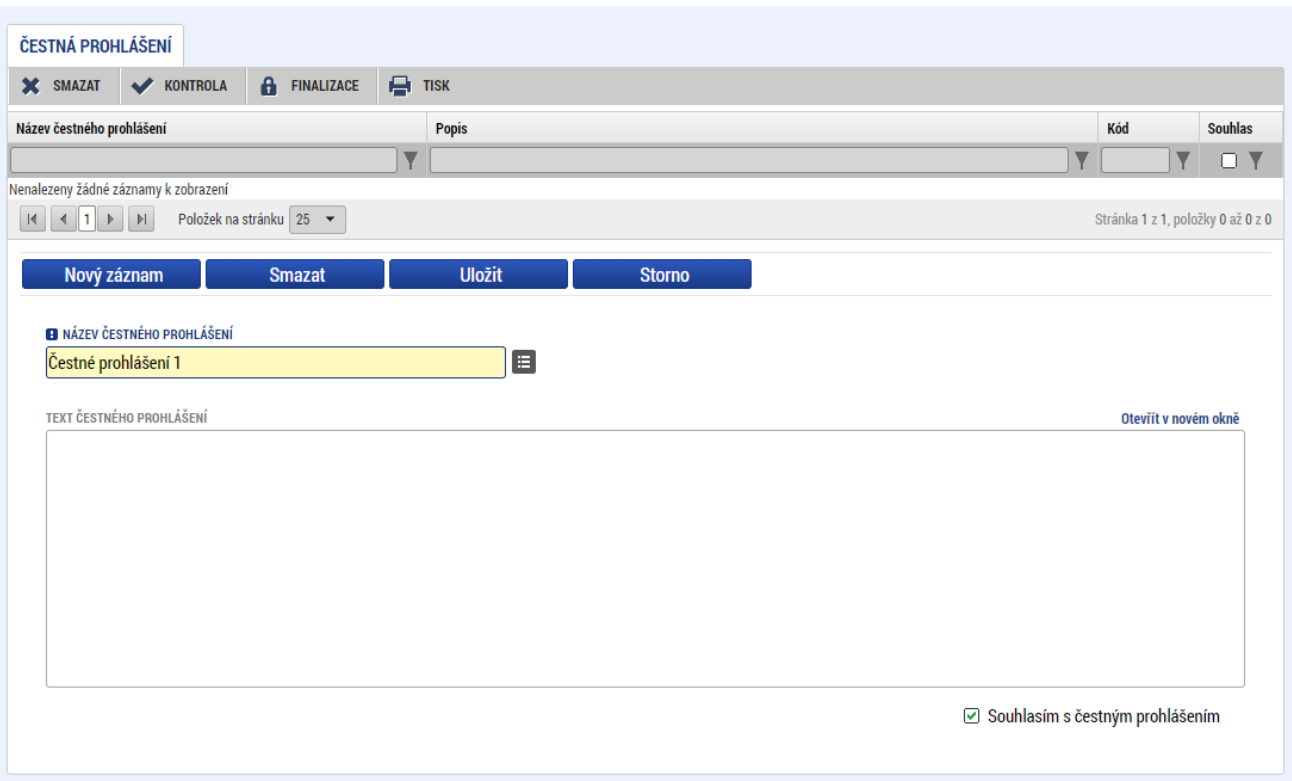

#### <span id="page-9-0"></span>**1.9.Finalizace ZoR**

Před finalizací může příjemce zkontrolovat správnost vyplněné ZoR stisknutím možnosti **KONTROLA**. Po provedení kontroly systém zobrazí seznam nalezených chyb, které je před finalizací nezbytné odstranit. Proces kontroly je spuštěn automaticky i při zvolení možnosti **FINALIZOVAT**.

Po odstranění chyb může příjemce ZoR finalizovat. Uživatel se o finalizaci ZoR může pokoušet opakovaně. Uživatel může finalizaci spustit z libovolné obrazovky ZoR.

Finalizovanou zprávu lze stisknutím možnosti **STORNO FINALIZACE** vrátit do stavu Rozpracována. Rozpracovanou ZoR může příjemce opět editovat.

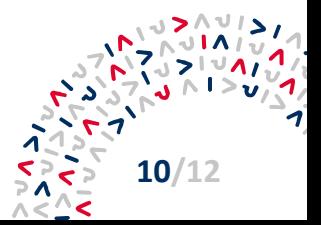

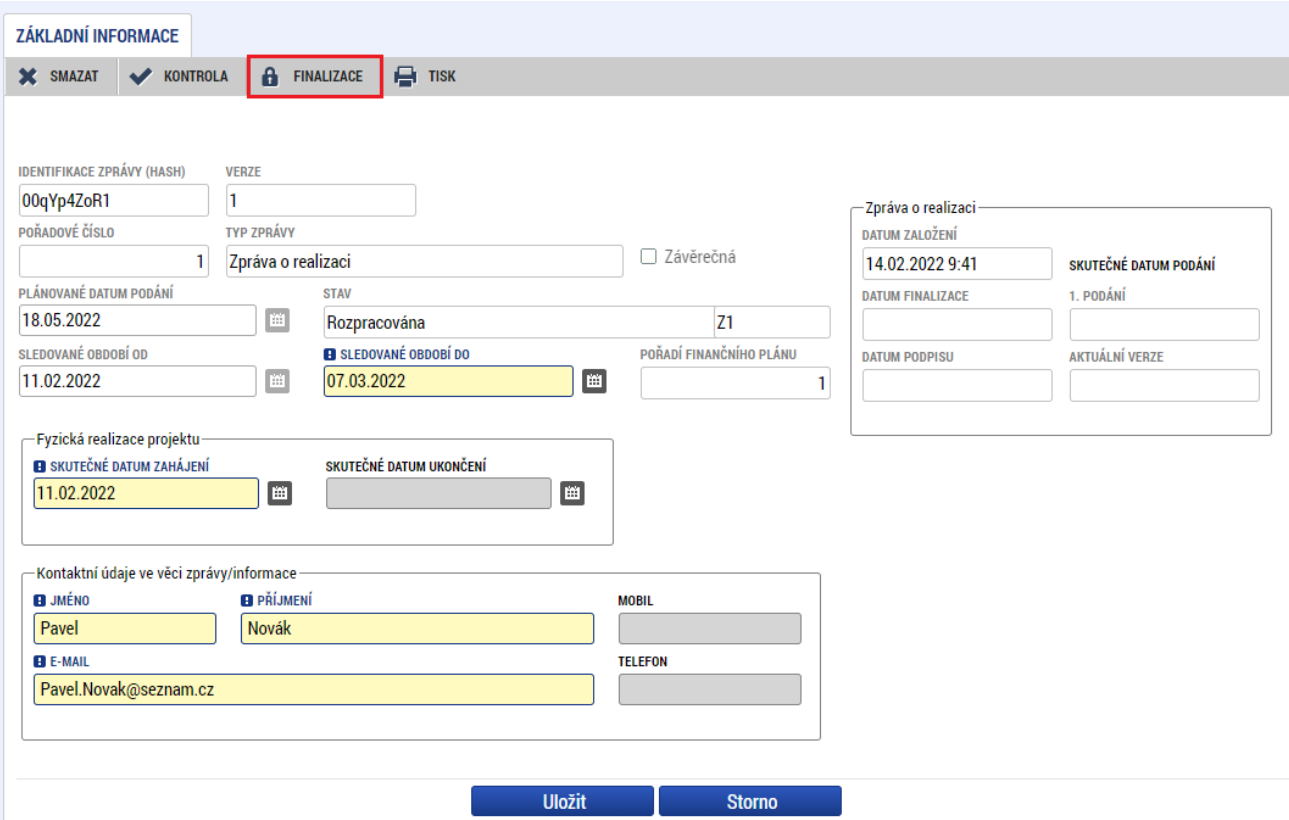

### <span id="page-10-0"></span>**1.10. Podepsání ZoR**

Po finalizaci je třeba, aby signatáři úlohy ZoR podepsali tiskovou verzi sestavy na záložce Podpis dokumentu.

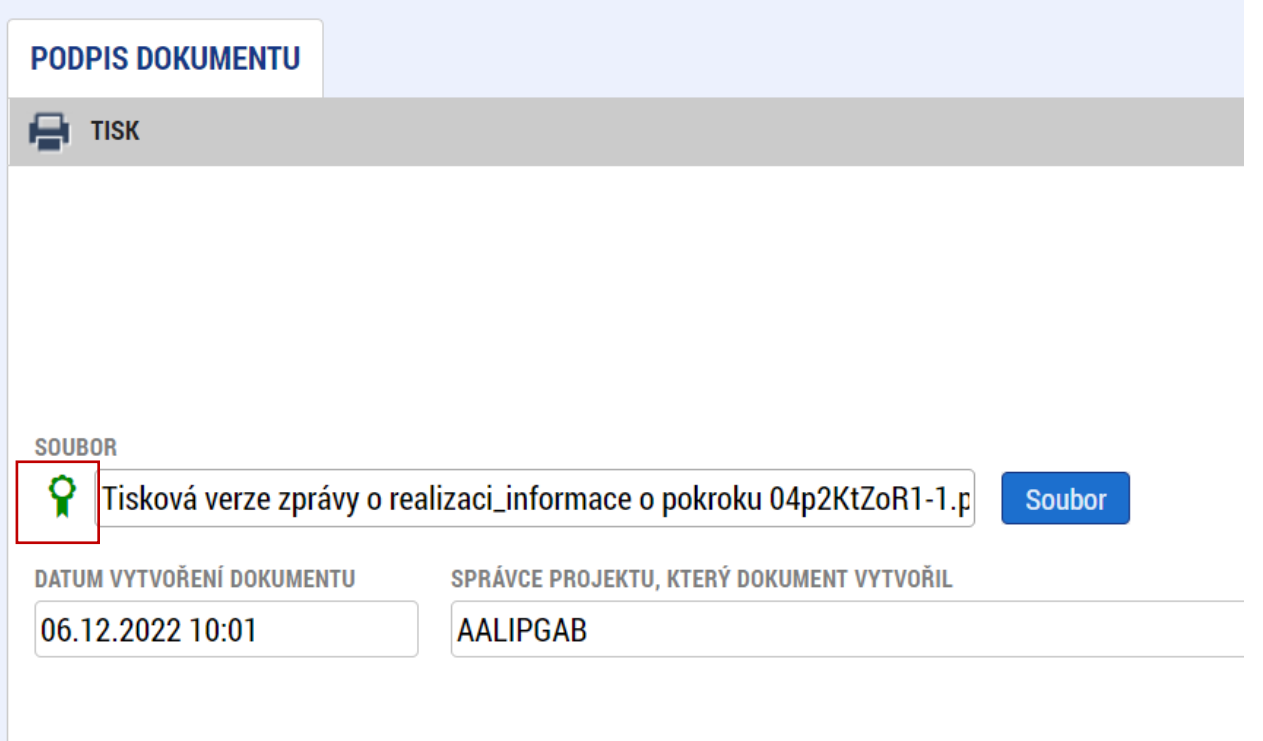

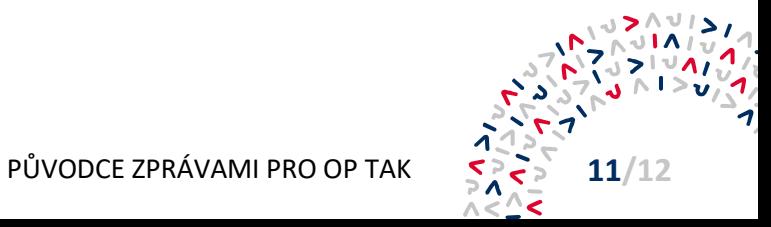

## <span id="page-11-0"></span>**Kontakty**

Více informací získáte na:

- **internetových stránkách: [web API](https://www.agentura-api.org/cs/)**
- **bezplatné telefonní lince:** +420 800 800 777 (v pracovní dny 9:00 13:00 hodin)
- **v regionálních kancelářích agentury API**

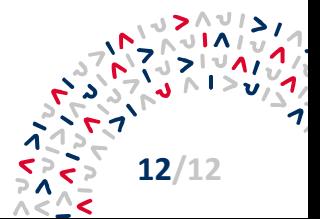